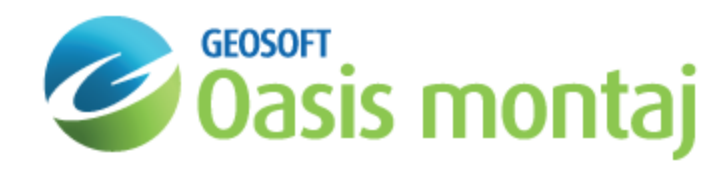

# Work with Backdrops in GM-SYS Profile Modelling

Backdrop images are used as a visual aid to model construction and they do not affect the computations performed by GM-SYS Profile. GM-SYS Profile will import a wide variety of image formats with the Seismic Bitmap option. Separate backdrops may be loaded into the Depth and Time panes independently.

By default, the image is scaled to fill the current cross-section view. If you know the approximate coordinates of the image corners, you may specify these values when loading the image. Once the image is loaded, use the Register Backdrop function to precisely register the image by assigning model coordinates (X,Z) to two pixel locations in the image. If an image is too large to load, the user may elect to have GM-SYS Profile scale the image to a more manageable size.

ဓု

GM-SYS Advanced Profile licenses also include SEG-Y Reader, which converts a 2 D SEG-Y file directly into a *backdrop image projected onto your GM-SYS Profile model cross-section.*

### Rescale Large Images

The ability of GM-SYS Profile to load large images is controlled by the system configuration. GM-SYS Profile will detect images that may be too large and will offer to scale them when loading.

# Loading a Backdrop

Both the Depth pane and the Time pane support loading backdrop images independently. Selecting the **Load Backdrop (Depth)** or **Load Backdrop (Time)** options on the *Overlay* menu will pop-up the *Backdrop Image Setup* dialog. If you choose a supported file type other than BMP, GM-SYS Profile calls the open source image conversion package ImageMagick to convert the image to BMP internally. If Advanced Profile Modelling is licensed, you will also have the option of loading a SEG-Y file using the SEG-Y Reader.

You may fine-tune the image location graphically once it is loaded.

#### **To Load a Backdrop in the Depth Pane**

- 1. On the *Overlay* menu, select **Backdrop**.
- 2. Select **Load Backdrop (Depth)**. The *Backdrop Image Setup* dialog appears.

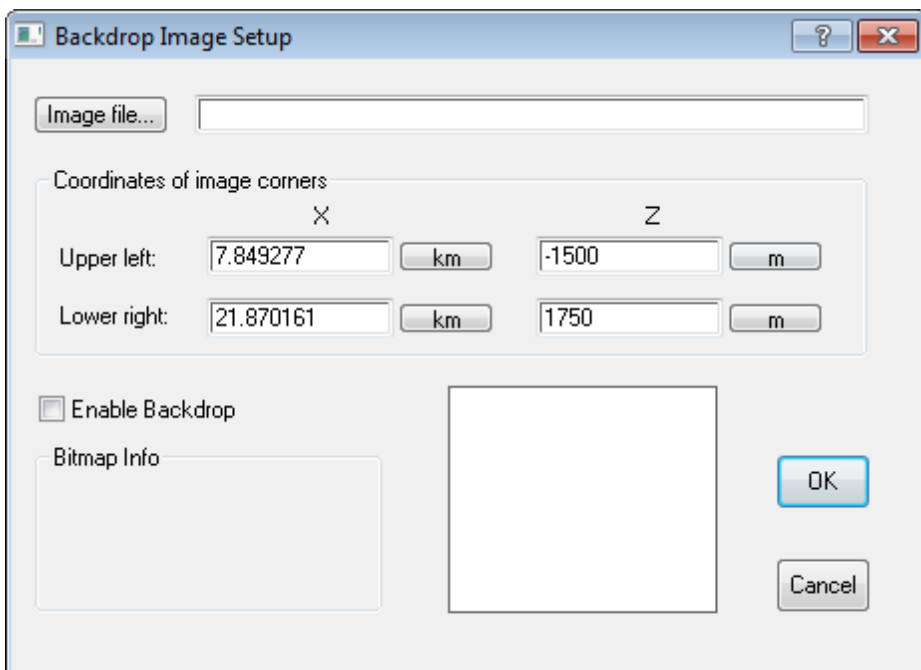

- 3. On *Image File*, browse to the location of the backdrop image. You will need to set the "File type" in order to see files using formats other than "BMP".
- 4. Select the image and click **Open**. A thumbnail of the image appears in the *Backdrop Image Setup* dialog.
- 5. By default, the image will be stretched to fit the current cross-section window. You may reposition the image manually by adjusting the coordinates of the outside edges of the image.
- 9 *The Enable Backdrop option must be active for the backdrop to appear in the model.*

## Fine-tuning Backdrop Registration

Register the loaded image by specifying the coordinates of any two points within the image so that the image is stretched or compressed to fit. Points located diagonally from each other and nearer to the edges of the image (e.g. lower-left and upperright) are best.

#### **To Register and Stretch a Backdrop**

- 1. **Zoom** in to the first registration point, if necessary.
- 2. **Right-click** in the Cross-Section pane. The pop-up menu appears.

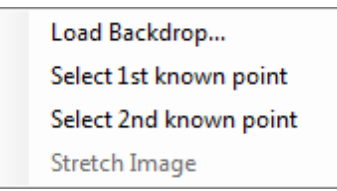

3. On the **Register Backdrop** menu, select **Select 1st known point**. The *1st Known Point* dialog appears.

- 4. Click on the first location on the image that you know the coordinates for.
- 5. Enter the coordinates and units of the selected location in model coordinates.
- 6. Click **OK**.
- 7. **Zoom** in to the second registration point.
- 8. **Right-click** in the Cross-Section pane. The pop-up menu appears.
- 9. From the **Register Backdrop** menu, select **Select 2nd known point**. The *2nd Known Point* dialog appears.
- 10. **Click** on the second image location for which you know the coordinates.
- 11. Enter the coordinates and units of the selected location in model coordinates.
- 12. Click **OK**.
- 13. The last option in the *Register Backdrop* submenu, **Stretch Image**, should now be active. Select it and the image will be resized to fit.

*How-To Guide Publication Date:* 07/08/2013

*Copyright* 2013 *Geosoft Inc. All rights reserved.*